# **O'ZBEKISTON RESPUBLIKASI AXBOROT TEXNOLOGIYALARI VA KOMMUNIKATSIYALARINI RIVOJLANTIRISH VAZIRLIGI**

# **TOSHKENT AXBOROT TEXNOLOGIYALARI UNIVERSITETI URGANCH FILIALI KOMPYUTER INJINIRINGI FAKULTETI**

**AXBOROT TA'LIM TEXNOLOGIYALARI kafedrasi**

## **Ta'limda axborot texnologyalari fanidan**

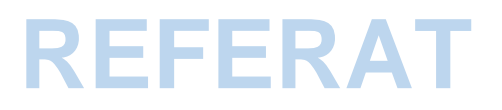

Mavzu: Adobe Photoshop grafik redactor va o'quv jarayonida uning imkonyatlari.

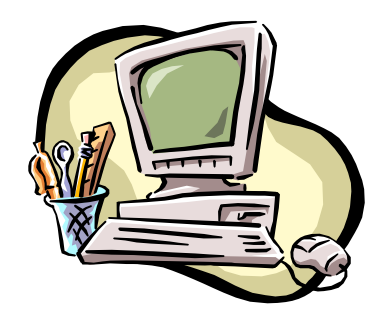

Bajardi: Jabborova N.

:

Tekshirdi: ass. Masharipova F.

**Mavzu:** Adobe Photoshop grafik redactor va o'quv jarayonida uning imkonyatlari.

#### **Reja:**

### **1. Adobe Photoshop dasturning ish kurollari**

**2. Soha tanlash.**

#### **3. Rasm taxrirlash.**

Kompyuter grafikasi 2 xil buladi: vektorli va rastrli (nuxtali). Vektorli grafika muxarrirlariga misol kilib Adobe Illustrator, Corel Draw va Macromediya Flash dasturlarni aytish mumkin. Ushbu dasturlarda rasmlar xar xil chiziklar va kiyshik vektorlardan iborat buladi.

Vektorli grafikada yaratilgan rasmlar logotip, illyustratsiyalar va zastavkalar yaratishda foydalaniladi. Rastrli grafika muxarrirlariga misol kilib Adobe Photoshop va Paint dasturlarni aytish mumkin. Ushbu dastrularda rasmlar mayda kvadrat - piksellardan iborat bulib mozaika xolatida rasmni xosil kiladi. Rastrli grafikadan rakamli fotosuratlar va skanerdon olingan rasmlar bilan ishlash uchun foydalaniladi. Kompyuter grafikada dyuymdagi piksellar soni (ppi) asosiy shart buladi. Kancha kuprok piksellar soni bulsa shuncha tasvir sifatlirok buladi. Masalan agar ppi=72 bulsa u xolda 1 kvadrat dyuymga 5184 piskel joylashadi va uning xajmi 6 Kb buladi, agar esa ppi=144 bulsa u xolda 1 kvadrat dyuymga 20736 piskel joylashadi va endi uning xajmi 21 Kb ga teng buladi. Shu bilan birga monitorning kursatish va printerning chikarish sifati - dyuymga piskellar soni (dpi) (72 ёЫ 96 dpi) va dyuymga chiziklar soni (Ipi) (300-2400 dpi lazerli, sepuvchi printerlar uchun va 75-200 lpi matritsali printerlar uchun), xamda kompyuter ranglar sifati (2, 16, 256, 32 000, 16 000 000 ranglar soni) xam katta axamiyatga ega buladi.

Rang xolatlari - ranglarni chikarish va kursatish yuli. Rang xolatlari 2 xil buladi: RGB (kizil, zangor, kuk) monitorlarda tasvik kursatishda foydalaniladi, CMYK (xavorang, purpur, sarik, kora) bosmada foydalaniladi. RGB xolatidagi ranglar soni CMYK xolatga karaganda ko'proq.

Adobe PhotoShop dasturni ishga tushirish uchun Windows ning asosiy

:

menyu tugmasini bosamiz, uning ichidan Programmi bulimini tanlaymiz va Adobe nomli guruxdan Adobe PhotoShop nomli buyrukni tanlaymiz. Xususiyatlar soxasi pastida ish soxasi joylashgan bulib, uning chap tomonida ish kurollar soxasini (panel instrumentov - Toolbox) kurishimiz mumkin. ish soxasining ung tomonida xar xil yordamchi soxalar joylanishi mumkin: Sloi - Layers, istoriya - History, Kanali - Channel, Tsveta - Color, Stili - Style, Svoystva kisti - Brushes, Svoystva shrifta - Character va

xokazo. Ushbu soxalarni xam Okno(Window) menyusidagi buyruklari yordamida ekranga chiqarishimiz va ekrandan olib tashlashimiz mumkin.

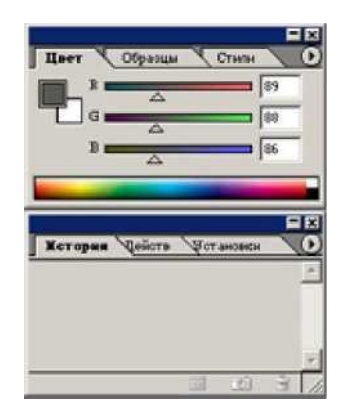

yordamchi soxalarni kichkinashtirishimiz xam mumkin. Buning uchun soxaning yukorisidagi kichkinalashtirish (svernut) tugmasidan foydalanamiz. Ёrdamchi soxalarda bizga eng kerakli bu ish kurollar soxasi (panel instrumentov - Toolbox) va katlamlar soxasi (Sloi- Layers). Yangi PhotoShop faylini yaratish eki eski faylni kayta ochish uchun menyu Fayldagi Sozdat va Otkrit buyruglaridan foydalanamiz. Fayl yaratganimizda ekranda kuyidagi oyna xosil kilinadi

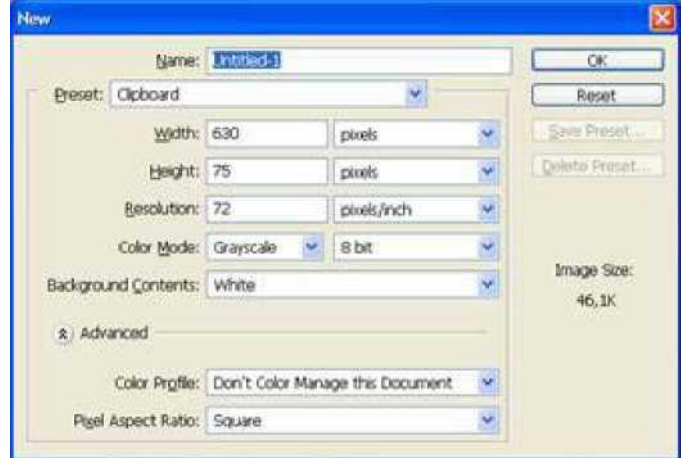

Bu oynada uning nomini Name, turini Preset, enini Width, buyini Height, sifatini Resolution, ranglar xolatini, orka rangini tanlashimiz kerak buladi. SXammasini tanlagach OK tugmasini bosamiz va natijada ekranda yangi bush ish soxa xosil kilinadi.

Adobe Photoshop dasturning ish kurollari. Soxa tanlash.

!■—M Turtburchak soxa tanlash - Rectangular marquee (pryamougolnaya oblast) - [M] - ish soxasidagi aktiv katlamda turtburchak soxani tanlash.

I'\*—\*'1 Aylana soxa tanlash - Elliptical marquee (ellipticheskaya oblast) - [M] - ish soxasidagi aktiv katlamda ellips soxani tanlash.

I "I Aloxida satr soxa tanlash - Single row marquee (stroka pikseley) - [M] ish soxasidagi aktiv katlamda bitta satrga teng soxani tanlash.

I <sup>11</sup> *A* Aloxida ustun soxa tanlash - Single column marquee (stolbets pikseley) - [M] - ish soxasidagi aktiv katlamda bitta ustunga teng soxani tanlash.

Tanlangan soxaga kushimcha soxa kushish uchun SHIFT tugmasini bosib turib ushbu tugmadan kayta foydalanamiz. Agar esa ALT tugmasidan foydalanib soxa tanlasak, u xolda tanlangan soxadan olib tashlash manosini bildiradi.

Xususiyatlar satrida kuyidagilar aktiv buladi:

:

• SHIFT va ALT - tugmalar xarakatlariga uxshash xolatlarni tanlash

• Feather - soxasi ёrdamida tanlangan soxa chegaralarini kalinligi.

• Style - soxasi ёrdamida tanlash xolatini tanlaymiz. Normal - cheksiz soxa, Constrained Aspect Ratio - ёnlari kursatilgan proportsiyalardagi soxa tanlash, Fixed size - yonlari kursatilgan kattaligidagi soxa tanlash.

m >1 Lasso - Lasso (Lasso) - [L] - ixtieriy soxani tanlash. Agar tanlaganimizda ALT tugmasini bosib tursak, u xolda bizning lasso kupburchak lassoga uxshab soxa tanlaydi va ALT tumasini bosganimizda tanlangan soxa berkiladi.

1У.1 Kupburchak lasso - Polygonal lasso (Mnogougolnoe lasso) - [L] kupburchak soxani tanlash. Tanlangan soxani berkitish uchun eki sichkoncha bilan ikkitali bosish kerak, eki CTRL tugmasini bosi kuyvorishimiz kerak buladi.I Magnit lasso - Magnetic lasso (Magnitnoe lasso) - [L] - uxshash ranglar buyicha soxa tanlash. Kompyuter tanlagan nuxtani bekor kilish uchun Backspace tugmasini bosish kerak.

Tanlangan soxaga kushimcha soxa kushish uchun SHIFT tugmasini bosib turib ushbu tugmadan kayta foydalanamiz. Agar esa ALT tugmasidan foydalanib soxa tanlasak, u xoldatanlangan soxadan olib tashlash manosini bildiradi.

Xususiyatlar satrida kuydagilar aktiv buladi:

• SHIFT va ALT tugmalar xarakatlariga uxshash xolatlarni tanlash

• Feather soxasi ёrdamida tanlangan soxa chegaralarini kalinligi

• Anti-Aliased optsiyasi tanlangan soxaning chegaralar rangini kuzga kurinmas kilib bir biriga moslash

• Width - tanlangan soxaning chegaralar kalinligini uzgartirish

• Edge Contrast - magnit lassoning sezguvchanligini uzgartirish

• Frequency - magnit lassoning avtomatik ravishda kuyiladigan nuxtalar o'rtasidagi masofa

 $\mathcal{R}_{\mathbf{X}}$ 

:

Sexrli taekcha - Magic wand (Volshebnaya palochka) - [W] - bir xil rangli soxani tanlang.

Tanlangan soxaga kushimcha soxa kushish uchun SHIFT tugmasini bosib turib ushbu tugmadan kayta foydalanamiz. Agar esa ALT tugmasidan foydalanib soxa tanlasak, u xoldatanlangan soxadan olib tashlash manosini bildiradi.

Xususiyatlar satrida kuydagilar aktiv buladi:

• SHIFT va ALT tugmalar xarakatlariga uxshash xolatlarni tanlash

• Tolerance - soxa tanlashda sexrli taёkchaning sezguvchanligini uzgartirish

• Anti-Aliased optsiyasi tanlangan soxaning chegaralar rangini kuzga kurinmas kilib bir biriga moslash

• Contiguous optsiyasi tanlangan soxa bita umumiy bulishini eki bir nechta kismdan iborat bulishini taminlaydi

• Use All Layers optsiyaci sexirli taekchaning soxa tanlaganligi xama katlamlarga tegishli eki fakat asosiy bulgan katlamga tegishligini taminlaydi

Tanlangan soxa ustidan biz xar xil xarkatlarni bajarishimiz mumkin. Masalan xotiraga kirkib olib eki nusxa olib yangi katlamga uni kuyishimiz mumkin. ЁЫ

uni xajmini uzgartirish va aylantirishimiz mumkin. Va nixoyat uni ish soxa buylab siljitishimiz mumkin. xarakatlantirish.

(peremeshenie) - [V] - tanlangan soxani ish soxa buylab

Agar ALT tugmani bosib xarakatlanishni boshlasak, u xolda tanlangan soxaning nusxasi olinib u xarakatlanadi. Agar esa SHIFT tugmasidan foydalansak, u xolda tanlangan soxa fakat vertikal va gorizontal xarakatlanadi. Tanlangan soxani klaviaturadagi yunalish strelkalari erdamida xam xarakatlantirish mumkin, shunda xar bita strelka bosilganida, tanlangan soxa 1 pikselga siljiydi.

• Auto Select Layer soxasi - sichkoncha erdamida aktiv bulmagan katlamni aktiv kilish.

• Show Bounding Box - tanlangan soxa chegaralarida ramka xosil kilish. Ushbu ramka erdamida rasmni chuzish va aylantirish mumkin buladi.

И Kadrlovchi - Crop (Kadrirovanie) - [C] - faylning kerak emas kismlarni kirkib olib rasmni kichkinalashtirish. Buning uchun kerakli soxani tanlab ENTER tugmasini bosamiz, agar tanlanishni bekor kilmokchi bulsak ESC tugmasini bosshimiz kerak.

И Bulish pichokchasi - Slice (Narezka) - [K] - tasvirni bir nechta kismga bulib chikib uni internetda kismlarga bulingan xolatda chikarish uchun tayerlab kuyadi.

Bulinishlarni sozlash - Slice select (Vibor moduley) - [K] - bir nechta kismga bulingan tasvirni sozlash (bulaklarni chuzish).

Xususiyatlar satrida kuydagilar aktiv buladi:

:

• Style soxasi erdamida tanlash xolatini tanlaymiz. Normal - cheksizsoxa,

Constrained Aspect Ratio - enlari kursatilgan proportsiyalardagi soxa tanlash, Fixed size - enlari kursatilgan kattaligidagi soxa tanlash.

• Show Slice Numbers - kismlarni nomerlarini kursatish eki kursatmaslik

• Line Color - bulinish chegaralarini rangini uzgartirish

• Promote To User Slice - bulinishlarni avtomatik gorizontal va vertikal davomlash

• Slice Options tugmasi - bulakchaning xususiyatlarini uzgartirish va sozlash.

### **Adobe Photoshop dasturning ish kurollari. Rasm taxrirlash.**

Kalam - Pensil (karandash) - [B] - kalam erdamida chizish.

Muykalam - Paintbrush (kist) - [B] - chizish asosiy ish kuroli. Agar muykalamdan foydalangan vaktda Shift tugmasini bosib sichkoncha bilan chizsak, u xolda tugri chiziklar chiziladi. Shift tugma erdamida sichkoncha bosib nuxtalarni bir biri bilan boglash xam mumkin. Muykalam bilan chizilgan chiziklar kalamga karaganda chegaralari anik kurinmaydi.

Xususiyatlar satrida kuydagilar aktiv buladi:

- $\Box$  Brush kalam turini va kalinligini tanlash
- $\Box$  Mode chiziklarni rasm ustida ezilish xolatini uzgartirish
- $\Box$  Opacity chiziklar kurinmaslik darajasini uzgartirish
- $\Box$  Auto Erase kalam fakat bush soxada chizishi mumkinlaginiurnatish
- □ Wet Edges (mokrie kraya "xul chegaralar") akvarel bilan chizish effekti

Nusxa oluvchi Shtamp - Clone Stamp (kopiruyushiy shtamp) - [S] - rasmning boshka kismiga uxshash soxalar yaratish. Nusxa oluvchi soxani tanlashda Alt tugmadan foydalanamiz.

Nakshli Shtamp - Pattern Stamp (shtamp uzora) - [S] - siz Patterns soxasida tanlangan naksh bilan kursatgan soxani tuldirish. Agar uzi naksh yaratmokchi bulsangiz u xolda birinchidan turtburchak soxa tanlash ish kuroli bilan (Rectangular Marquee) naksh joylashgan soxani tanlaymiz, ikkinchidan menyu Pravka (Edit) ga kirib uning ichidagi Naznachit uzor (Define Pattern) buyrukni tanlaymiz va natijada shu naksh Patterns soxasida paydo buladi.

Xususiyatlar satrida kuydagilar aktiv buladi:

- □ Brush kalam turini va kalinligini tanlash
- :

 $\Box$  Mode chiziklarni rasm ustida ezilish xolatini uzgartirish

 $\Box$  Opacity chiziklar kurinmaslik darajasini uzgartirish

□ Aligned - nusxa olingan soxani sichkoncha xarakatidan keyin uzgarishi eki.

 $\Box$  Use All Layers optsiyaci sexirli taekchaning soxa tanlaganligi xama katlamlarga tegishli eki fakat asosiy bulgan katlamga tegishligini taminlaydi

Oldingi xolatga kaytish - History Brush (kist predistorii) - [Y] - bu ish kurolni tanlashdan oldin siz kaytish kerak bulgan xolatni Predistoriya (History) erdamchi soxada tanlab belgilab kueishingiz kerak. Keyin esa ushbu ish kurol bilan xamma shu xolatdan keyin xarakatlarni kursatilgan soxada uchirishingiz mumkin buladi.

Effektli oldingi xolatga kaytish - Art History Brush (kist predistorii so spetseffektami) - [Y] - oldingi xolatga kaytish ish kuroliga uxshash bulib, farki fakat oldingi xolatga kaytishda xar xil spetseffektlardan foydalaniladi.

Xususiyatlar satrida kuydagilar aktiv buladi:

 $\Box$  Brush - kalam turini va kalinligini tanlash

 $\Box$  Mode chiziklarni rasm ustida ezilish xolatini uzgartirish

 $\Box$  Opacity chiziklar kurinmaslik darajasini uzgartirish

□ Style spetseffekt xolatini tanlash

□ Fidelity - ranglardan foydalanish xolati. 100% - rasmdagi ranglar, 0% ranglar ixtieriy olinadi

 $\Box$  Area - ish kurolning tasir etish soxasi tanlash

□ Spacing - ish kurolni fakat uxshash rangli soxalarda ishlash eki xar xil rangli soxalarda xam ishlash.

Aerograf - Airbrush (aerograf) - [J] - puliverizator xolatiga uxshash chizish ish kuroli. Agar aerografdan foydalanish vaktda Shift tugmasini bosib sichkoncha bilan chizsak, u xolda tugri chiziklar chiziladi. Shift tugma erdamida sichkoncha bosib nuxtalarni bir biri bilan boglash xam mumkin.Brush - kalam turini va kalinligini tanlash

□ Mode chiziklarni rasm ustida ezilish xolatini uzgartirish

:

□ Pressure - kraska sepish kuchi.

Uchirgich - Eraser (lastik) - [E] - asosiy katlamda rasm uchirish. Shift tugma erdamida sichkoncha bosib nuxtalarni bir biri bilan boglash xam mumkin.

Orka rangni uchirgichi - Background Eraser (lastik fona) - [E] - fakat orka rangni uchirish.

Sexirli uchirgich - Magic Eraser (volshebniy lastik) - [E] - uxshash rangli soxalarni uchirish.

Xususiyatlar satrida kuydagilar aktiv buladi:

 $\Box$  Uchirgich xolatlarini tanlash - muykalam (Paintbrush - kist), aerograf (Airbrush - aerograf), kalam (Pensil - karandash), blok (Block - blok). Blok xolatida sichkoncha kursori 16x16 piksel kvadrat kurinishida buladi. Blok kattaligi xech uzgarmaydi, shuning uchun rasmni 1600% masshtabida kurganimizda ushbu blok rasmning 1 piksel kattaliga teng buladi.

 $\Box$  Tolerance sezguvchanligi - rang uchirishda sezguvchanligini uzgartirish

□ Protect Foreground Color oldingi rang uchirilishidan ximoyalanish.

□ Uchirish yuli (Limits) - fakat cheklangan soxa ichida, (Discontiguous) bir xil rangli, (Contiguous) muykalam urtasidagi rangli, (Find Edges) uxshash rangli chegaralari.

□ Sampling Uchiriladigan rang tanlash xolatini uzgartirish.

□ Anti-Aliased Chegaralarni eyilishi - uchiriladigan soxa chegaralar xolatini uzgartirish.

□ Use All Layers optsiyaci sexirli uchirgich tasiri xama katlamlarga tegishli eki fakat asosiy bulgan katlamga tegishligini taminlaydi

 $\Box$  Opacity uchirish darajasini uzgartirish

Gradient rang berish - Gradient (gradient) - [G] - gradient eki bitta rangdan boshkasiga utish rangi bilan tanlangan soxani tuldirish.

Oq rang berish - Paint Bucket (kovsh) - [G] - belgilangan soxani bitta rang eki naksh (tayer va biz yaratgan) bilan tuldirish.

Xususiyatlar satrida kuydagilar aktiv buladi:

:

Gradient Editor gradient rangli xolatlarini uzgartirish

Gradient turlari: chizikli (Linear Gradient), radial (Radialgradient),burchakli

(Angular gradient), oyna aksli (Reflected gradient), rombli (Diamond gradient)

□ Revers gradientda birinchi va ikkinchi ranglarni urni bilan almashtirish

- $\Box$  Dither gradient rang bilan tuldirilishda chiziklar kurinishini uchirish
- $\Box$  Transparency rangsiz soxaga tuxsat berish belgisi.
- □ Rang bilan tuldirilish turini tanlash rang-Foreground eki naksh-Pattern
- □ Pattern tuldirilish nakshini tanlash
- $\Box$  Mode rang bilan tuldirilish xolatini uzgartirish

 $\Box$  Opacity rang bilan tuldirilgan soxaning kurinmaslik darajasini uzgartirish Tolerance Sezguvchanligi (dopusk) - rang bilan tuldirilishdachegaralarga sezguvchanligini uzgartirish

□ Anti-Aliased Chegaralarni eyilishi - rang bilan tuldiriladigan soxa chegaralar xolatini uzgartirish.

Contiguous - fakat chegaralangan soxani rang bilan tuldirish

□ Use All Layers optsiyaci rang bilan tuldirilishda xama katlamlarda soxa chegaralarini aniklashni taminlaydi

Kontrast kamaytirish - Blur (razmitie) - [R] - kontrastni kamatirish eki ranglarni eyish.

Kontrast kupaytirish - Sharpen (rezkost) - [R] - kontrastni kupaytirish eki ranglarni aniklashtirish.

Rang tortish - Smudge (razmazivatel) - [R] - rang eyish eki tortish.

Xususiyatlar satrida kuydagilar aktiv buladi:

 $\Box$  Brush - sichkoncha kurinishi turini va kalinligini tanlash

□ Mode ranglarni uzgartirish xolatini sozlash

 $\Box$  Pressure eyish kuchini uzgartirish

:

□ Use All Layers optsiyaci eyilish tasiri xama katlamlarga tegishli eki fakat asosiy bulgan katlamga tegishligini taminlaydi

□ Finger Painting rangga botirilgan barmok bilan chizish efektiga utish.

Ochrok kilish - Dodge (osvetlitel) - [O] - tasvir ranglarini ochrok kilish.

Tukrok kilish - Burn (zatemnitel) - [O] - tasvir ranglarini tukrok kilish. Rang xullash - Sponge (gubka) - [O] - tasvir ranglarini kuchaytirish . Xususiyatlar satrida kuydagilar aktiv buladi:

- □ Brush- sichkoncha kurinishi turini va kalinligini tanlash
- $\Box$  Range tasir kursatish lozim bulgan ranglar turini tanlash(Shadows- tuk ranglar,

Midtones - xamma ranglar va Highlights -och ranglar).

- $\Box$  Exposure ranglarni ochaytirish kuchini uzgartirish.
- □ Mode ranglarni uzgartirish xolatini sozlash (Desaturate kamaytirish yoki Saturate ko'paytirish).
- □ Pressure ish kurolning tasirining kuchini uzgartirish.

## **Foydalanilgan adabiyotlar**

- 1. A.R.Maraximov, S. I. Raxmonqulova «Internet va undan foydalanish asoslari». Toshkent-2001.
- 2. Vaynam L, Vaynam V, Dinamicheskiy HTML. Diasoft 2001
- 3. Uilton P. Java Script. Osnovy. Simvol-plyus. 2002
- 4. M.Aripov. Internet va u-mailda ishlash, Universitet nashriyoti, 2000.
- 5. Microsoft FrontPage 2000. Shag za shagom.M., EKOM,2000.
- 6. D. Kirsanov. Veb-dizayn. -SPb: Simvol-Plyus,2001. Intrnet resurslar.
- 7. http://items.itportal.uz/hardware/kompyuter-xotira-qurilmalari-haqida
- **8.** [http://elibrary.karsu.uz/wp-content/uploads/2015/09/2k\\_Inf\\_UZ.pdf](http://elibrary.karsu.uz/wp-content/uploads/2015/09/2k_Inf_UZ.pdf)